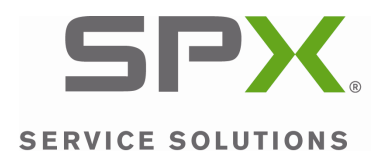

## **Mobile Tool Update Instructions Scanning Suite 3.0**

**1.** Double click the **Scanning Suite Launchpad** icon on your desktop to open Scanning Suite. If you do not have the icon on your desktop, you can find it by going to **Start Menu/All Programs/Scanning Suite/"Tool Brand"**.

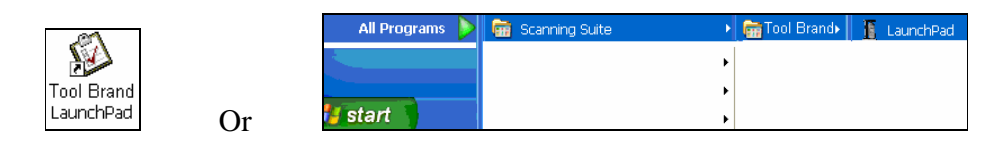

**2.** Click **Tool Update** 

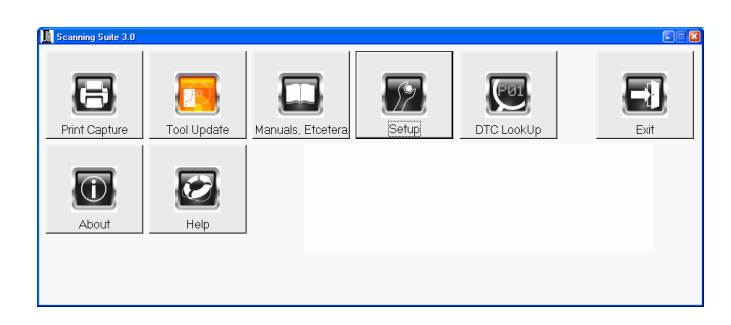

**3.** The ScanLoader Wizard will open. Click **Next** to continue.

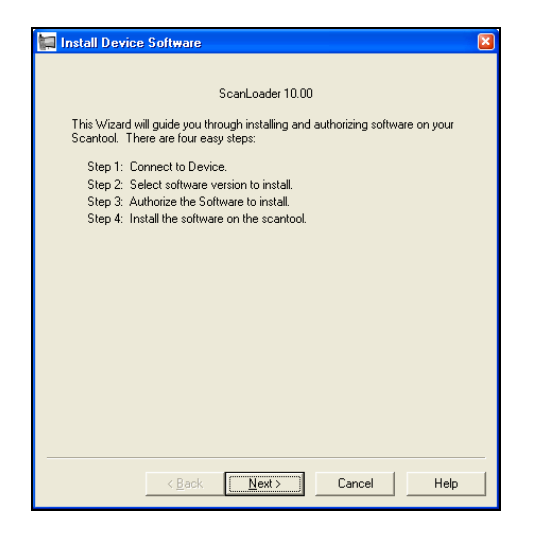

**4.** Connect your tool to the PC using the USB cable and power the tool on.

3499N Models: In the tool **Main Menu**, arrow down to **System Setup**, press **ENTER**, arrow down to **Program Mode**, and press **ENTER**. Then follow the instructions on the screen to put the tool in **Program Mode**.

When the tool displays **PC PROGRAM MODE**, choose to connect to the tool **Automatically** (recommended) and click **Next**. You can also choose to **Manually** select the USB port and click **Next**.

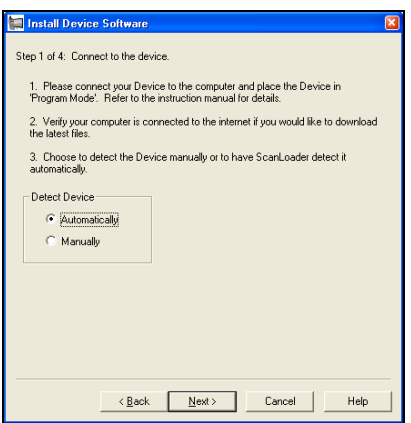

**5.** Wait while Scanning Suite checks for the newest tool software version.

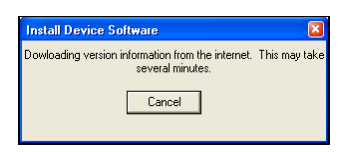

**6.** Choose which software version you would like to install and click **Next**.

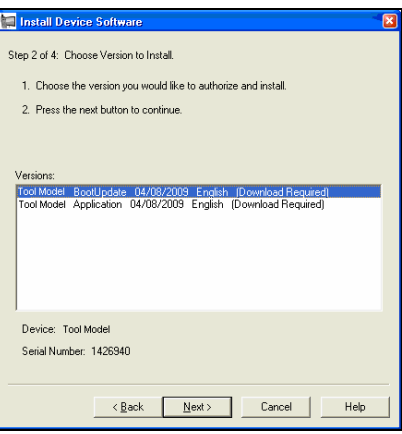

**7.** Wait while Scanning Suite downloads the version information.

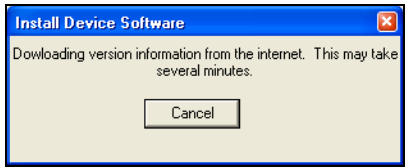

**8.** If you are installing a free software update, the software serial number and authorization code is not required. Simply click **Next** to continue.

If you have purchased an update, click the **Open Scanning Suite Update URL** button to obtain your authorization code.

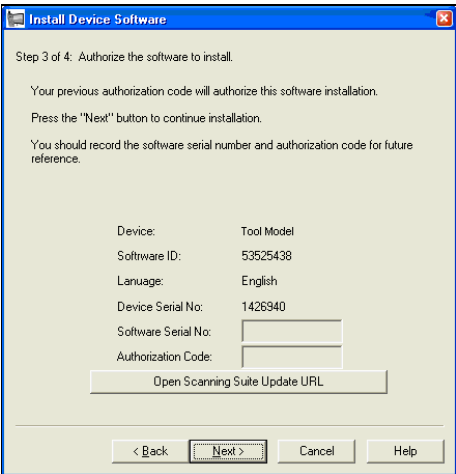

**9.** Click **Finish** to install the software on your TechScan.

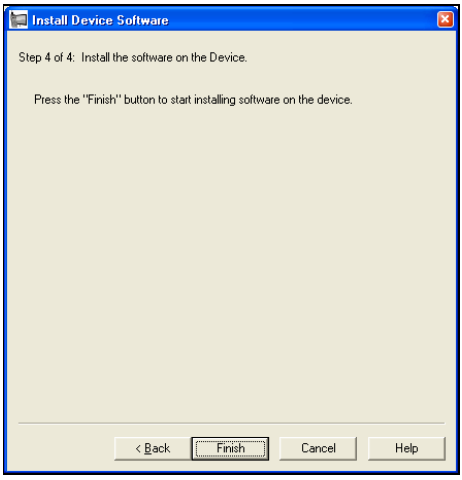

**10.** Wait while the tool is programmed.

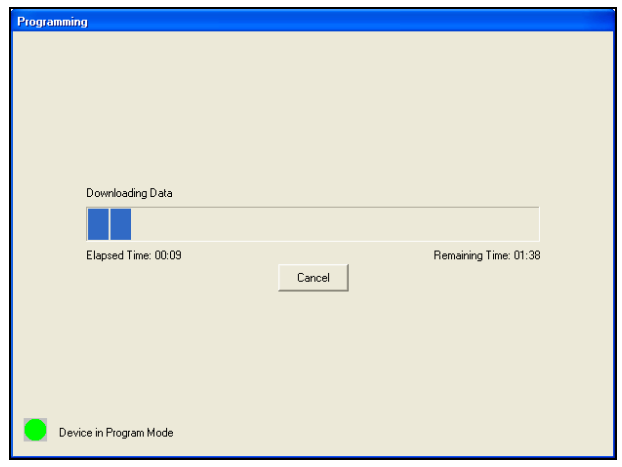

**11.** When the programming is complete, click **Done**.

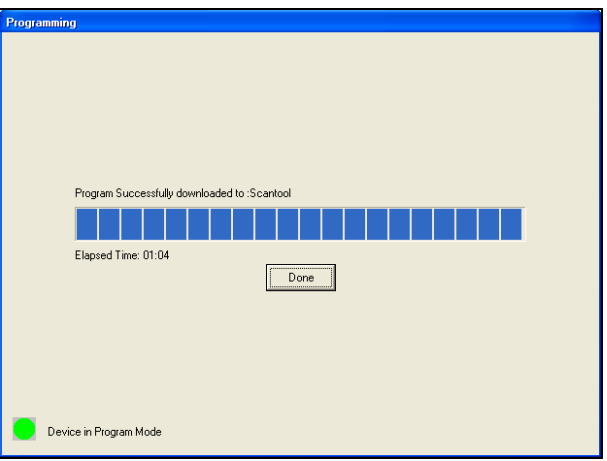

**12.** Shut down tool and disconnect it from your PC.

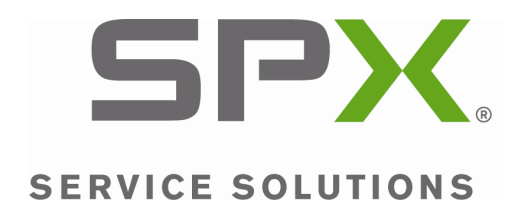

2009 SPX. All rights reserved.